### New Jersey Department of Education

# Completing the CARES Act Performance Report

(March 13, 2020–September 30, 2020)

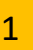

# Completing the CARES Act Performance Report

This PowerPoint presentation will cover the following:

- 1. Purpose of the report;
- 2. What data districts need to complete the report;
- 3. How to log on to the Electronic Web-Enabled Grant (EWEG) system;
- 4. Navigating EWEG and creating the report;
- 5. Completing the different report tabs;
- 6. Submission of the report; and
- 7. Contact information.

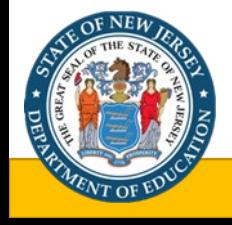

# Purpose of the CARES Act Performance Report

- The United States Department of Education (USDE) created an online transparency portal which shows how states, local education agencies (LEAs) and institutions of higher education (IHEs) are using the CARES Act funds.
- The portal captures awards and expenditures and provides an interactive data map.
- Data collected through the CARES Act Performance Report will be submitted to the USDE as part of the State's ongoing obligation to report data under the CARES Act.
- It is critical that the Performance Report is completed so that data for New Jersey is reported accurately on the USDE website.

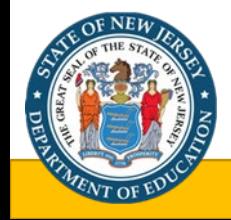

# Districts Required to Submit the Report

All districts that received CARES Act Elementary and Secondary School Emergency Relief (ESSER) Funds in the 2019-2020 regular school year must complete and submit a report.

Note: The submission due date is **Wednesday, February 24, 2021**.

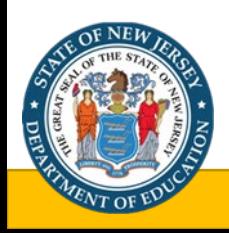

# EWEG Login

- The report is accessed via the Electronic Web-Enabled Grant (EWEG) system at: [EWEG Logon Page](https://njdoe.mtwgms.org/NJDOEGMSWeb/logon.aspx).
- On the EWEG Logon Page, enter your EWEG user ID, password, and county district code and hit the "LOGON" button.

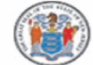

**STATE OF NEW JERSEY** DEPARTMENT OF EDUCATION

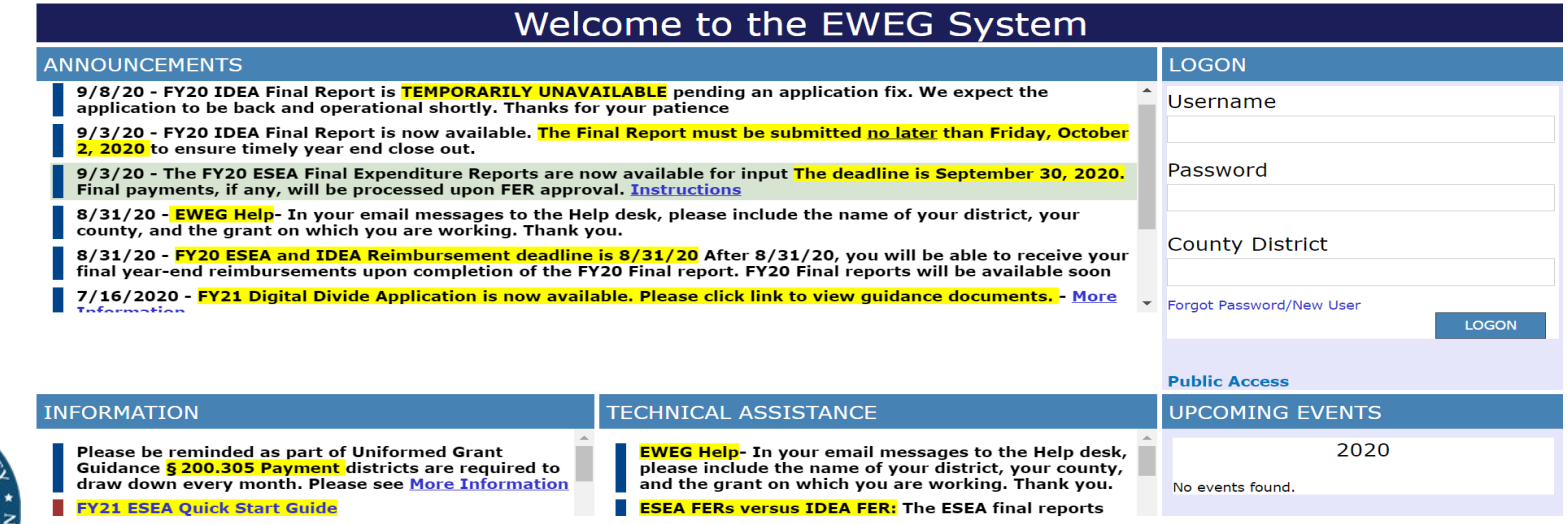

#### How to Create the CARES Act Performance Report

- On the GMS Access Select Screen, you will need to select 2020 from the drop-down box labeled "**Select Fiscal Year**."
- This screen will list the "**CARES – Performance Report**" and you will need to select the report and create it by clicking the button labeled "**Create**."

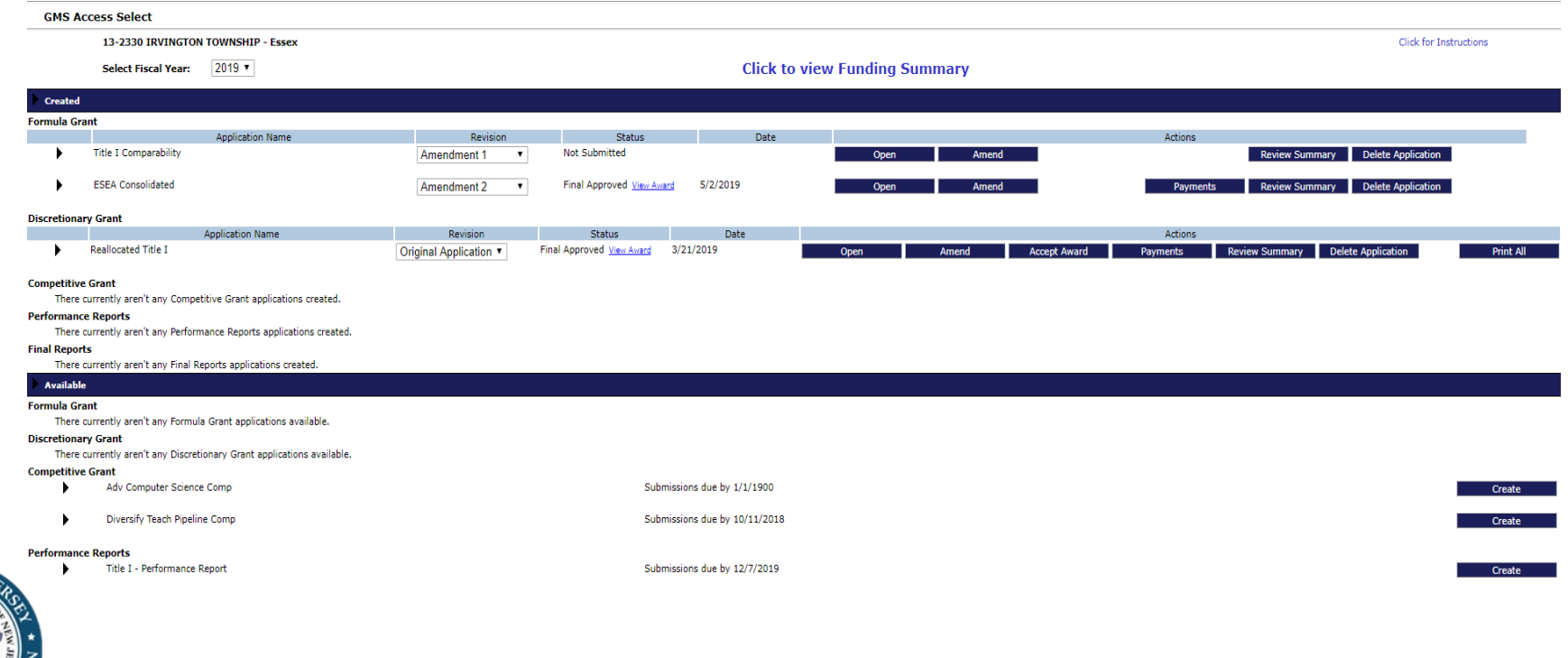

#### Selecting & Navigating the CARES Act Performance Report in EWEG

- Once the 2020 report is created, select the CARES Act Performance Report and hit the "Open" button for data input.
- The EWEG system has a tabbed interface available for navigating throughout the system. A link for the corresponding **instructions** is located in the upper right hand corner of each screen.

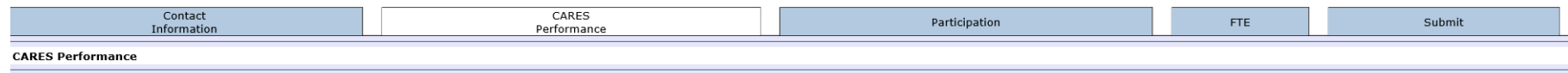

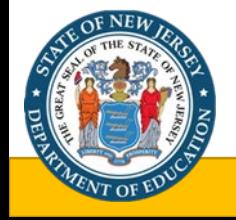

### Helpful Hints for Navigating EWEG

- Do not use the browser "Back" button when you are working in the EWEG system. This will cause errors and may log you out of the system. All necessary navigation within the system can be accomplished by clicking on the different tabs.
- White cells are available for entering data, and gray cells are calculated cells.
- The "Save Page" button must be clicked before you leave each tab or you will lose the data entered.
- The EWEG system has built-in edits that interact to verify<br>column totals and cross-reference tables, if appropriate. If<br>totals do not correlate, you may receive an error message.

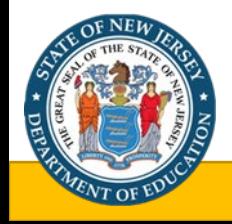

# Contact Information Tab (1 of 2)

- The Contact Information tab does not require any data input in the CARES Act Performance Report, because the data are maintained within the LEA<br>Central Contact system.
- Be sure you have updated the Central Contact system to reflect district staff currently responsible for the various programs and functions. Any changes to the LEA Contact information should be made in the LEA Central Contact system. NJDOE staff use this information to contact district personnel.

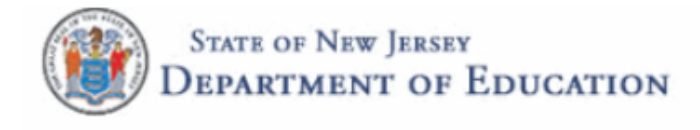

#### You have been granted access to the forms below by your Security Administrator

#### **Administrative**

\*\*LEA Central Contact-REQUIRED **Consortium Administration** 

**GMS Access / Select** 

**Funded Applications** Non-Funded Data Collections

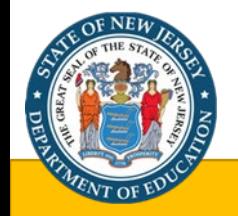

### Contact Information Tab (2 of 2)

#### This tab provides a list of the current contact information for the district. No data input is required.

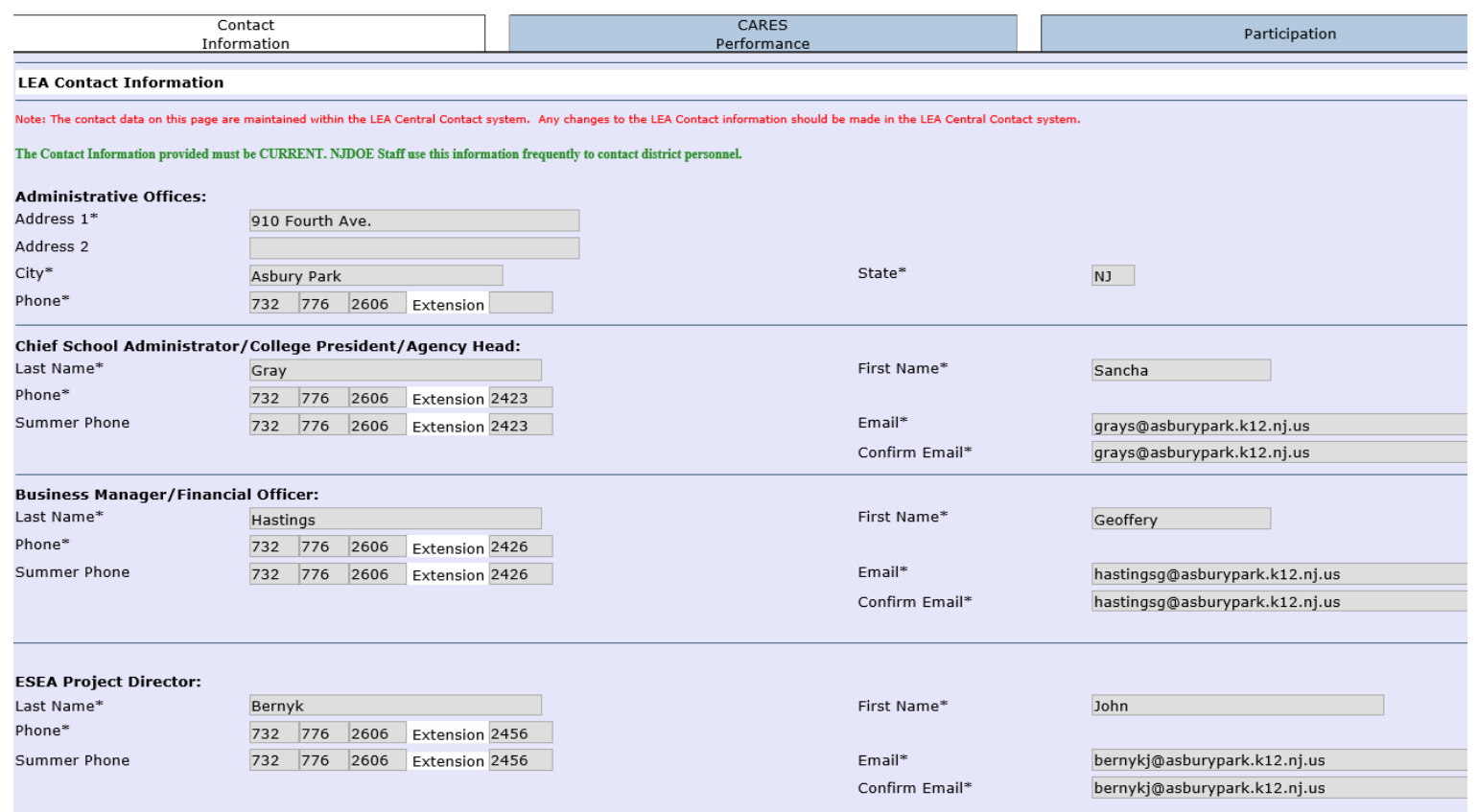

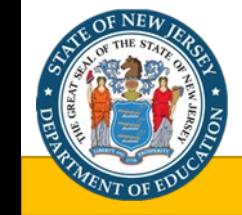

# CARES Performance Tab (1 of 4)

Who is the LEA serving with these funds?

- Select a, b, or c
	- a. Students and teachers in Title I and non-Title I schools
	- b. Only students and teachers in Title I schools
	- c. Only students and teachers in non-Title I schools

Amount expended by the LEA for Public Schools and the amount expended by the LEA for equitable services for non-public schools.

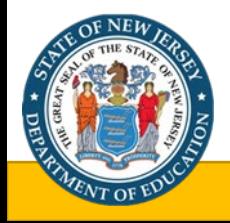

### CARES Performance Tab (2 of 4)

The Performance Report asks for expenditure data by specific activity categories:

- Purchasing educational technology (including hardware, software, and connectivity), which may include assistive technology or adaptive equipment.
- If the LEA used CARES Act funds to provide home internet access for any students then:

**OYes**  $\Box$ No Did this LEA use CARES Act funds to provide home internet access for any students?

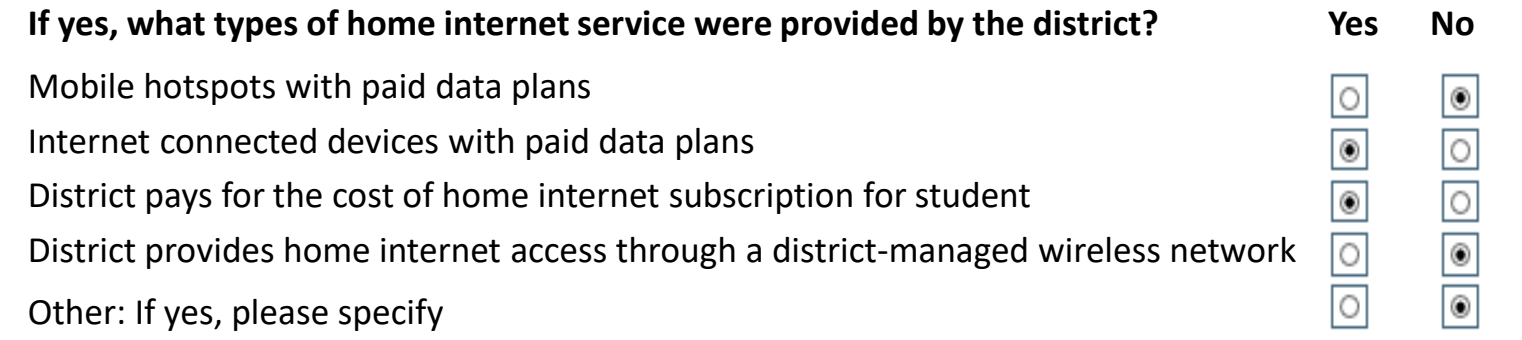

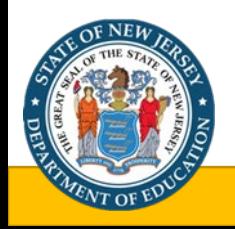

#### CARES Performance Tab (3 of 4)

The Performance Report asks for expenditure data by specific activity categories:

• If the LEA used CARES Act funds to provide dedicated learning devices to any student then:

∣⊚Yes  $\overline{O}$ No Did the LEA use CARES Act funds to provide dedicated learning devices to any students?

> If yes, among students enrolled on September 30, 2020, what proportion of students had a dedicated LEA-<br>provided device funded by CARES Act for the following grade bands? For the purpose of this survey, include desktop, laptop, and tablet computers (including Chromebooks and iPads). Do not include smart phone devices.

> Elementary: a school classified as an elementary by state and local practice and composed of any span of grades not above grade 8. Include preschool students in the Elementary grade band.

> Secondary: a school comprising of any span of grades beginning with the next grade following an elementary or middle school (usually 7, 8, or 9) and ending with or below grade 12. Both junior high schools and senior high schools are included.

For LEA that serve just one of the grade bands: Please enter zero (0) in each column below for the grade band the LEA does not serve.

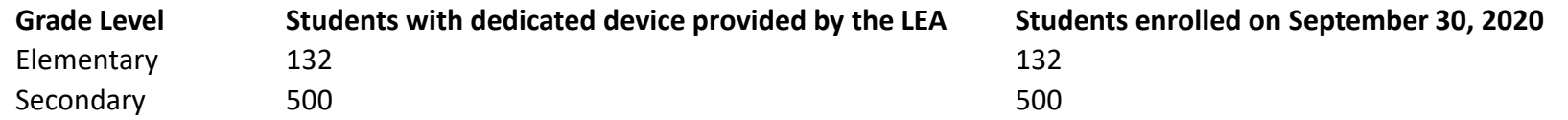

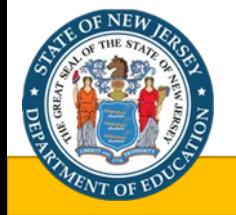

## CARES Performance Tab (4 of 4)

The Performance Report asks for expenditure data by specific activity categories:

- Activities focused specifically to address the unique needs of low-income children or students, children with disabilities, English language learners, racial and ethnic minorities, students experiencing homelessness, and foster care youth.
- Providing mental health services and supports.
- Sanitization and minimizing the spread of infectious diseases, including cleaning supplies and staff training to address sanitization and minimizing the spread of infectious disease.
- Summer learning and supplemental afterschool programs.
- Other (uses of funds not included above).

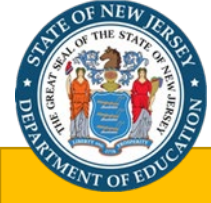

#### CARES Participation Tab

LEA that used CARES funds to develop, initiate and/or implement remote learning must complete the following regarding the methods used for 50% or more students within each grade band to document student participation and engagement during remote learning:

**Please mark all methods used to document student participation and engagement during remote learning (mark yes for methods used for 50% or more of the students within the grade band in the LEA).**

Elementary is defined as a school classified as an elementary by state and local practice and composed of any span of grades not above grade 8. Include preschool students in in this grade band.

Secondary is defined as a school comprising of any span of grades beginning with the next grade following an elementary or middle school (usually 7, 8, or 9) and ending with or below grade 12. Both junior high schools and senior high schools are included.

For LEA that serve just one of the grade bands: Please select No on all methods for grade bands the LEA does not serve.

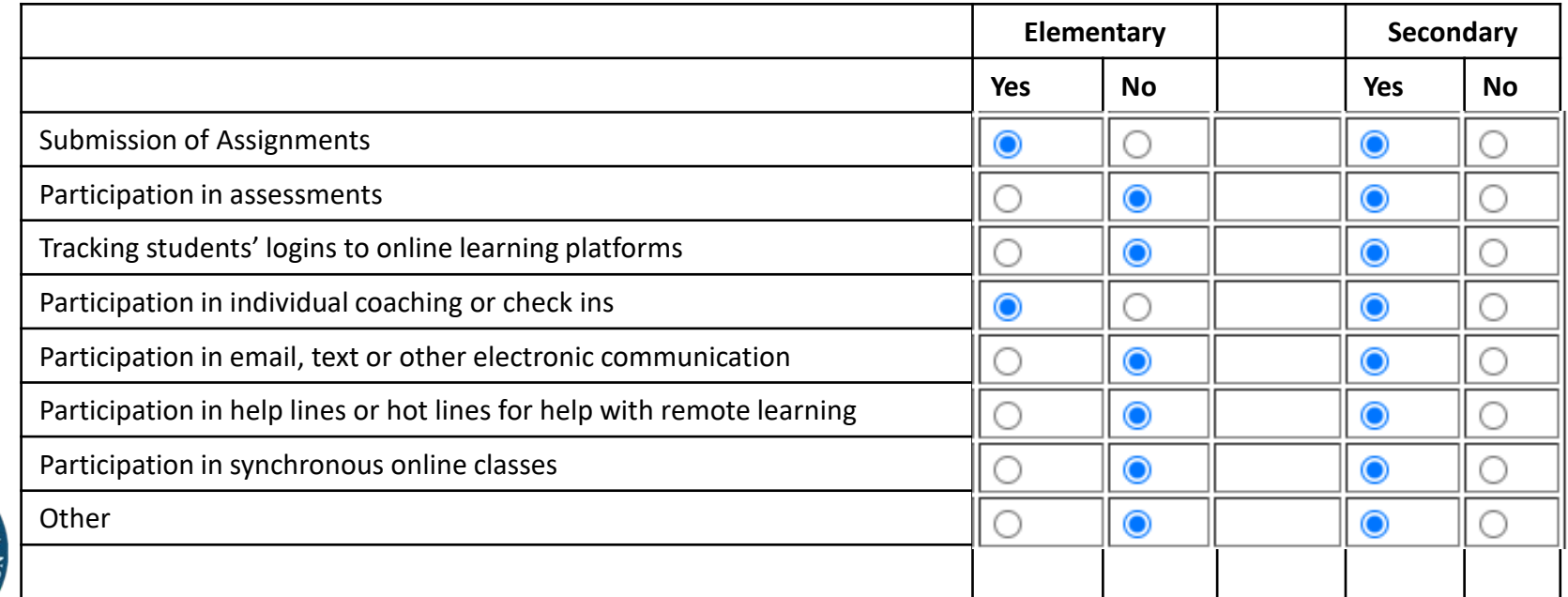

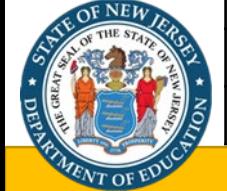

#### CARES FTE Tab

The district must provide the number of full-time equivalent (FTE) staff as of March 13, 2020. All other fields will be pre-populated using NJSMART data.

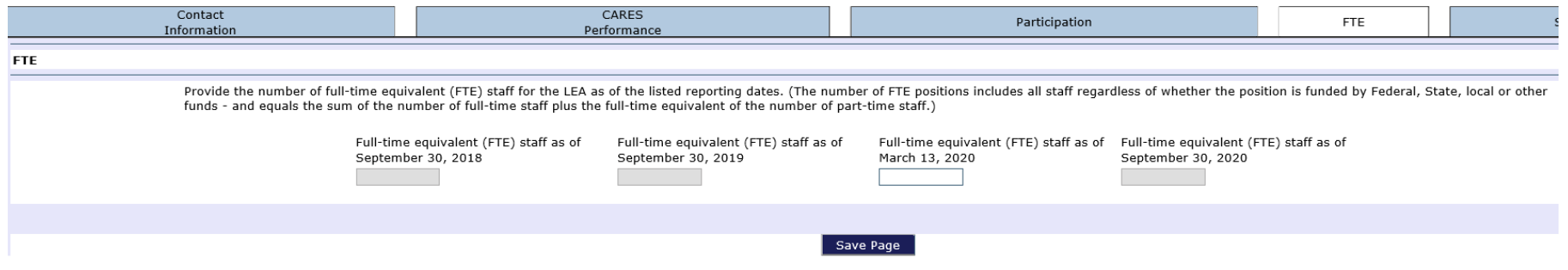

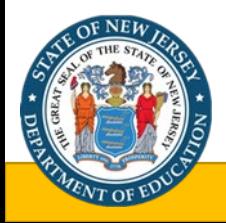

# Submit Tab – Information

- Prior to submission, a consistency check must be performed by clicking the "Consistency Check" button. A consistency check validates the data entered into the EWEG system based on programmed edits. If any errors are detected, corresponding error messages will appear on the tab in red. All errors must be corrected on the applicable tabs. To ensure all errors have been rectified prior to submission, a consistency check must be conducted again. The EWEG system will not allow the submission of the report with any remaining unresolved errors.
- Once the consistency check is successful, the report is locked but not submitted to the Department.
- If revisions need to be made, the report can be unlocked by selecting the "Unlock Application" button. After unlocking the report and revising any data, a consistency check will need to be re-run to verify that the data passes the programmed edits.
- If the consistency check is successful, the "Submit to NJDOE" button should appear on the tab and needs to be clicked for the reported to be considered submitted to the Department.

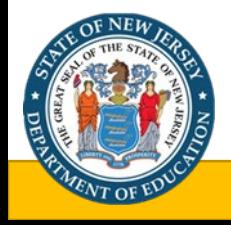

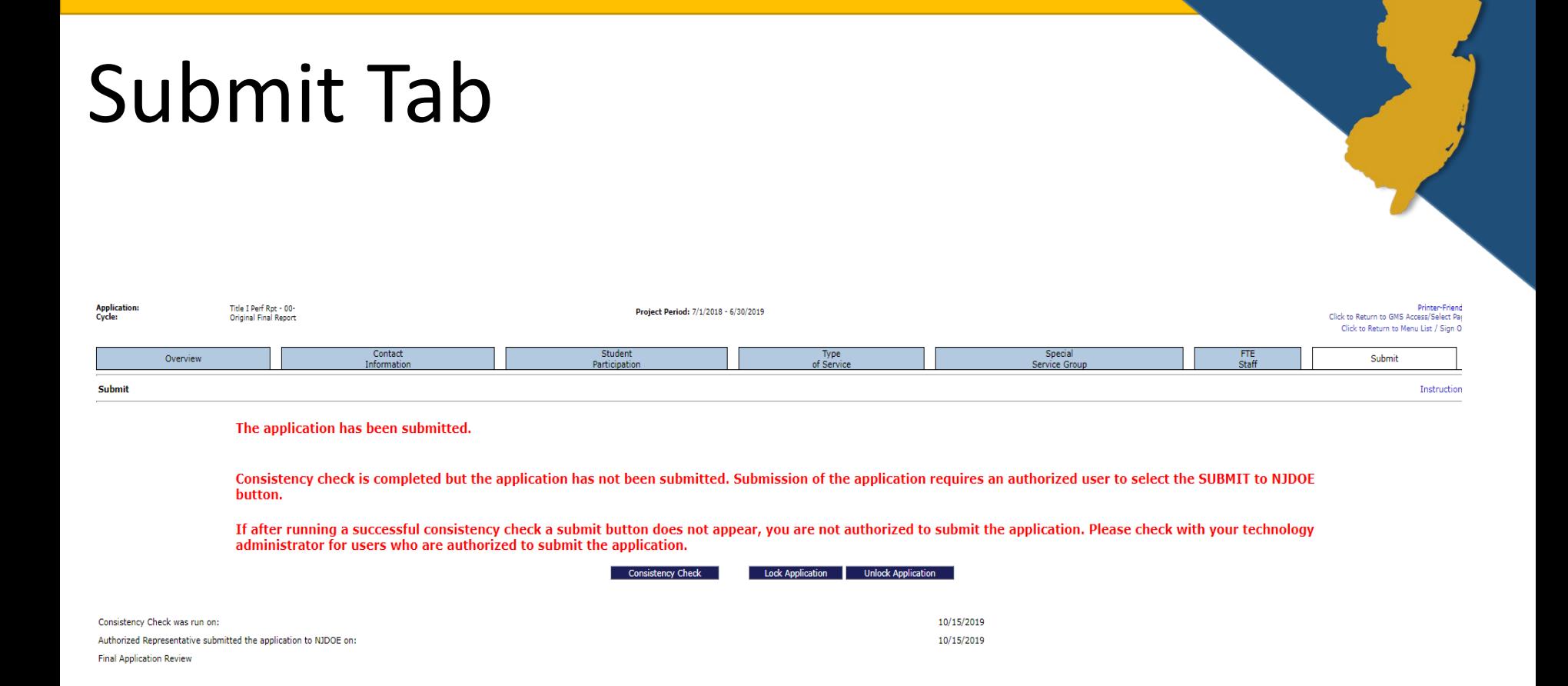

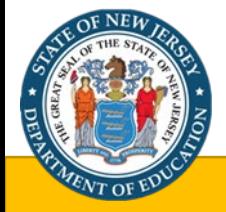

#### Questions Regarding the CARES Act Performance Report and EWEG System

For questions regarding the CARES Act Performance Report please contact the Office of Fiscal and Data Services (OFDS):

> OFDS [OFDS@doe.nj.gov](mailto:OFDS@doe.nj.gov)

(609) 376-9101

For EWEG or authorization questions, please contact the EWEG Help Desk at:

[eweghelp@doe.nj.gov](mailto:eweghelp@doe.nj.gov)

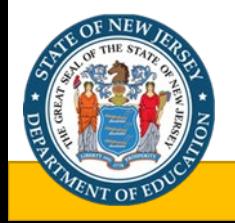

#### Thank You!

#### [New Jersey Department of Education Website](https://www.nj.gov/education) **nj.gov/education**

#### Office of Fiscal and Data Services (609) 376-9101

#### **Follow Us!**

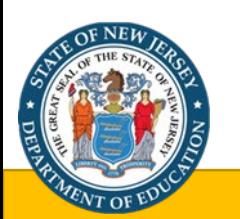

Facebook: [@njdeptofed](https://www.facebook.com/njdeptofed/)

 $\cdot$ 

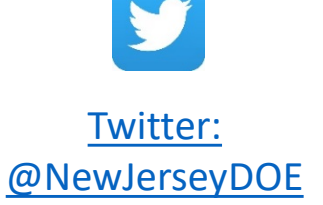

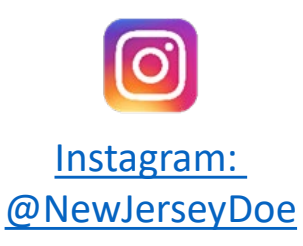